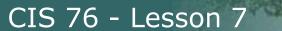

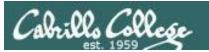

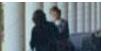

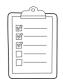

Rich's lesson module checklist

Last updated 10/10/2017

| Slides and lab posted<br>WB converted from PowerPoint<br>Print out agenda slide and annotate page numbers                      |
|----------------------------------------------------------------------------------------------------|
| Flash cards Properties Page numbers 1st minute quiz Web Calendar summary Web book pages Commands                               |
| Various Windows VMs created and available for enumeration Add CIS 76 students to Whitehats domain Lab 6 posted and tested      |
| Backup slides, whiteboard slides, CCC info, handouts on flash drive<br>Spare 9v battery for mic<br>Key card for classroom door |
| Update CCC Confer and 3C Media portals                                                                                         |

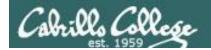

Evading Network
Devices

TCP/IP

Cryptography

Network and Computer Attacks

Hacking Wireless Networks

CIS 76
Ethical Hacking

Footprinting and Social Engineering

Hacking Web Servers

**Port Scanning** 

Embedded Operating
Systems

**Enumeration** 

Desktop and Server Vulnerabilities Scripting and Programming

#### **Student Learner Outcomes**

- 1. Defend a computer and a LAN against a variety of different types of security attacks using a number of hands-on techniques.
- 2. Defend a computer and a LAN against a variety of different types of security attacks using a number of hands-on techniques.

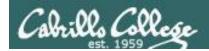

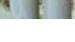

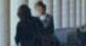

# **Introductions and Credits**

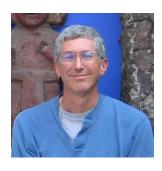

### Rich Simms

- HP Alumnus.
- Started teaching in 2008 when Jim Griffin went on sabbatical.
- Rich's site: http://simms-teach.com

#### And thanks to:

- Steven Bolt at for his WASTC EH training.
- Kevin Vaccaro for his CSSIA EH training and Netlab+ pods.
- EC-Council for their online self-paced CEH v9 course.
- Sam Bowne for his WASTC seminars, textbook recommendation and fantastic EH website (https://samsclass.info/).
- Lisa Bock for her great lynda.com EH course.
- John Govsky for many teaching best practices: e.g. the First Minute quizzes, the online forum, and the point grading system (http://teacherjohn.com/).
- Google for everything else!

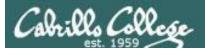

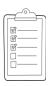

## Student checklist for attending class

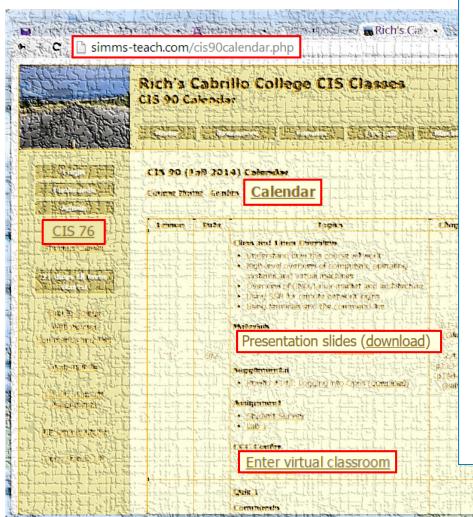

- 1. Browse to: http://simms-teach.com
- 2. Click the CIS 76 link.
- Click the <u>Calendar</u> link.
- 4. Locate today's lesson.
- 5. Find the **Presentation slides** for the lesson and **download** for easier viewing.
- 6. Click the **Enter virtual classroom** link to join CCC Confer.
- Log into Opus-II with Putty or ssh command.

Note: Blackboard Collaborate Launcher only needs to be installed once. It has already been downloaded and installed on the classroom PC's.

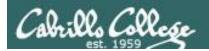

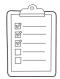

## Student checklist for suggested screen layout

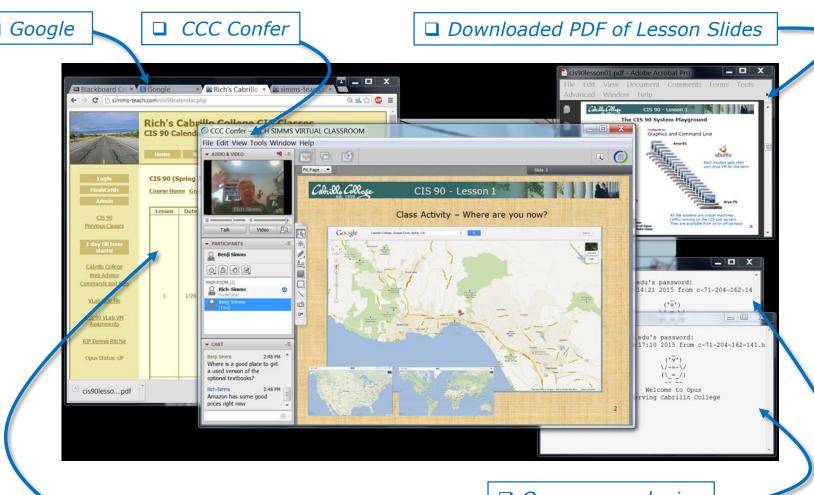

☐ CIS 76 website Calendar page

☐ One or more login sessions to Opus-II

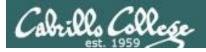

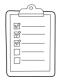

## Student checklist for sharing desktop with classmates

1) Instructor gives you sharing privileges.

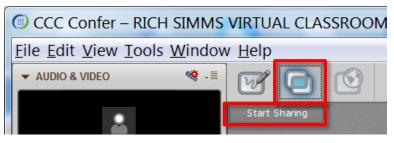

2) Click overlapping rectangles icon. If white "Start Sharing" text is present then click it as well.

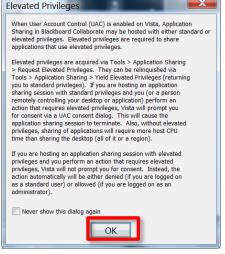

3) Click OK button.

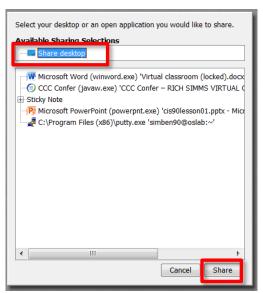

4) Select "Share desktop" and click Share button.

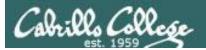

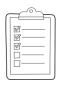

## Rich's CCC Confer checklist - setup

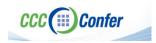

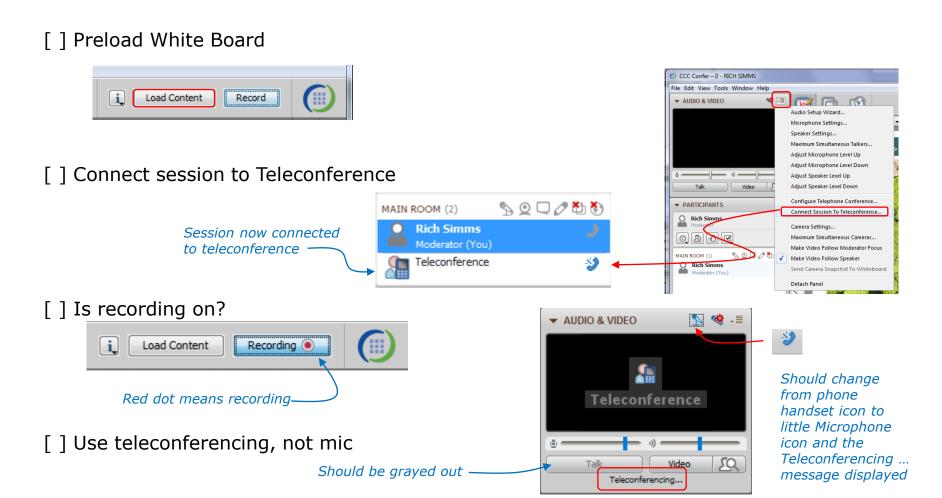

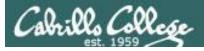

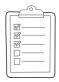

## Rich's CCC Confer checklist - screen layout

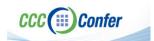

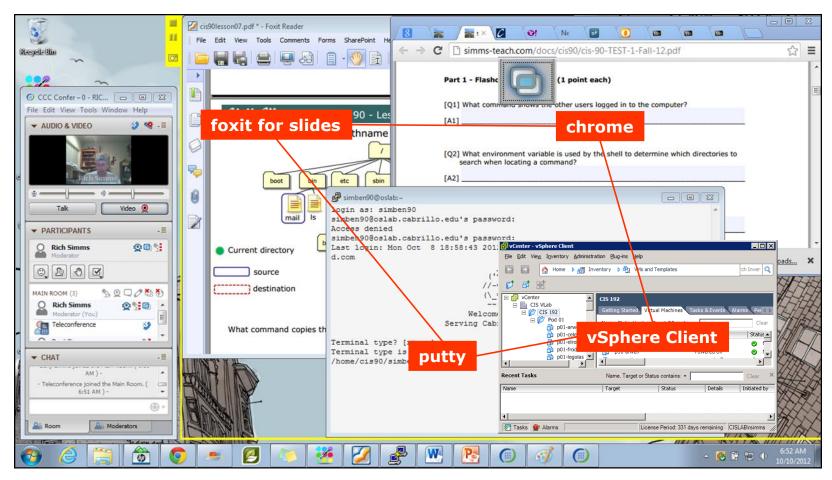

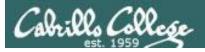

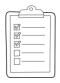

## Rich's CCC Confer checklist - webcam setup

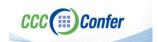

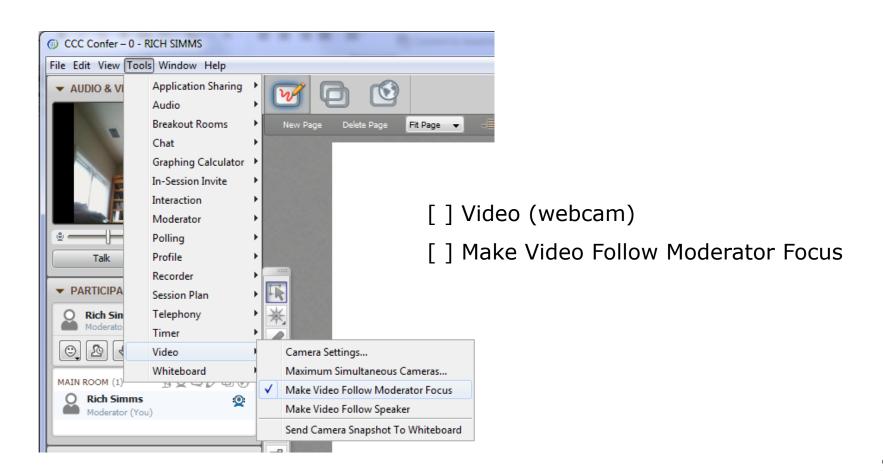

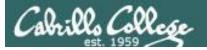

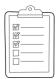

## Rich's CCC Confer checklist - Elmo

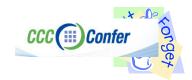

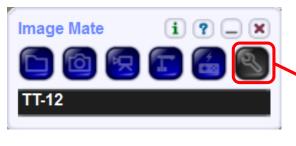

Elmo rotated down to view side table

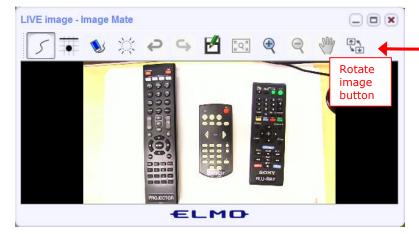

Run and share the Image Mate program just as you would any other app with CCC Confer

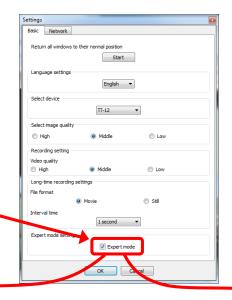

The "rotate image" button is necessary if you use both the side table and the white board.

Quite interesting that they consider you to be an "expert" in order to use this button!

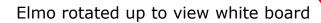

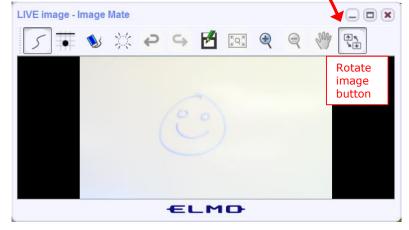

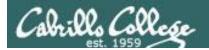

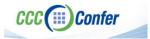

## Rich's CCC Confer checklist - universal fixes

#### Universal Fix for CCC Confer:

- 1) Shrink (500 MB) and delete Java cache
- 2) Uninstall and reinstall latest Java runtime
- 3) http://www.cccconfer.org/support/technicalSupport.aspx

#### Control Panel (small icons)

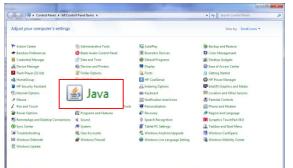

#### General Tab > Settings...

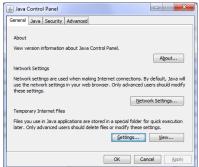

#### 500MB cache size

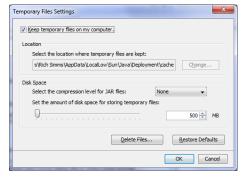

#### Delete these

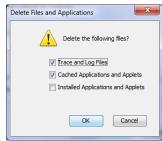

#### Google Java download

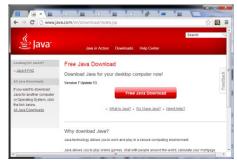

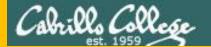

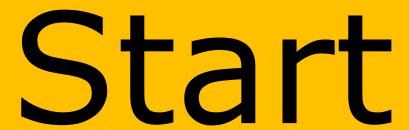

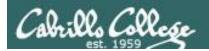

# Sound Check

Students that dial-in should mute their line using \*6 to prevent unintended noises distracting the web conference.

Instructor can use \*96 to mute all student lines.

## Volume

- \*4 increase conference volume.
- \*7 decrease conference volume.
- \*5 increase your voice volume.
- \*8 decrease your voice volume.

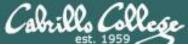

## CIS 76 - Lesson 7

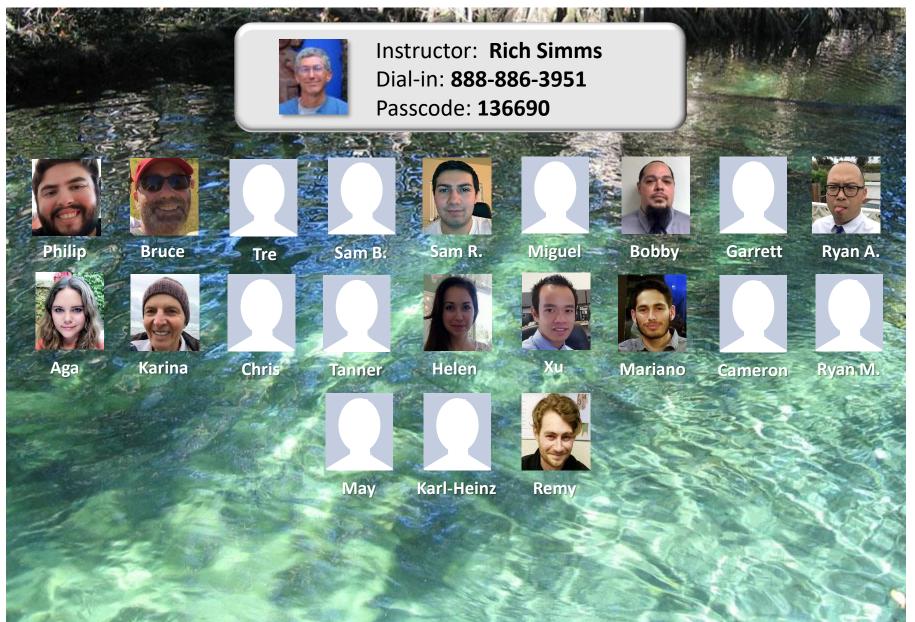

Email me (risimms@cabrillo.edu) a relatively current photo of your face for 3 points extra credit

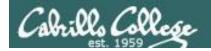

# First Minute Quiz

Please answer these questions in the order shown:

Use CCC Confer White Board

email answers to: risimms@cabrillo.edu

(answers must be emailed within the first few minutes of class for credit)

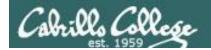

# Enumeration

| Objectives                                                                                                    | Agenda                                                                                                    |
|----------------------------------------------------------------------------------------------------|----------------------------------------------------------------------------------------------------|
| <ul> <li>Describe the enumeration step</li> <li>Enumerate Windows targets</li> <li>Enumerate Unix/Linux targets</li> </ul> | <ul> <li>Quiz</li> <li>Questions</li> <li>Housekeeping</li> <li>Enumeration</li> <li>NetBIOS Enumeration</li> <li>Various Enumeration tools</li> <li>Linux finger command</li> <li>Assignment</li> <li>Wrap up</li> </ul> |

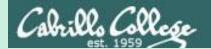

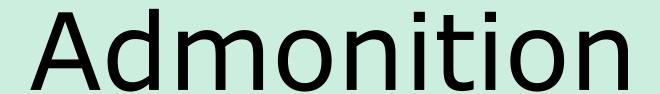

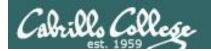

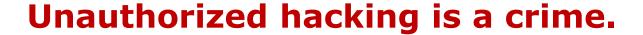

The hacking methods and activities learned in this course can result in prison terms, large fines and lawsuits if used in an unethical manner. They may only be used in a lawful manner on equipment you own or where you have explicit permission from the owner.

Students that engage in any unethical, unauthorized or illegal hacking may be dropped from the course and will receive no legal protection or help from the instructor or the college.

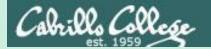

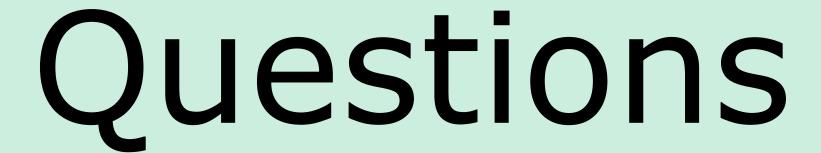

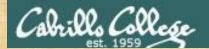

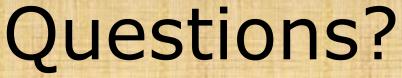

Lesson material?

Labs? Tests?

How this course works?

. Graded work in the street ories in home directories.

Answers in cis76 answers home cis76 answers in the cis76 answers in the cis76 a

Who questions much, shall learn much, and retain much.

- Francis Bacon

If you don't ask, you don't get.

- Mahatma Gandhi

Chinese Proverb 他問一個問題,五分鐘是個傻子,他不問一個問題仍然是一個 傻瓜永遠。

He who asks a question is a fool for five minutes; he who does not ask a question remains a fool forever.

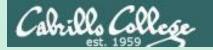

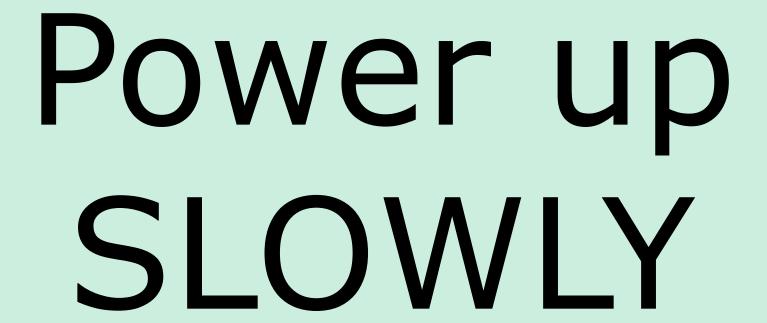

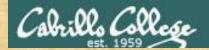

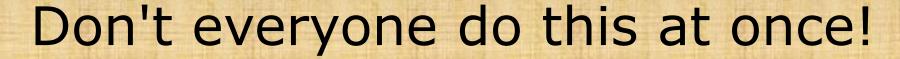

Pod VMs to powerup:

EH-pfSense-xx

EH-Kali-xx

EH-WinXP-xx

EH-Win7-xx

**EH-OWASP-xx** 

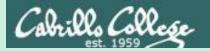

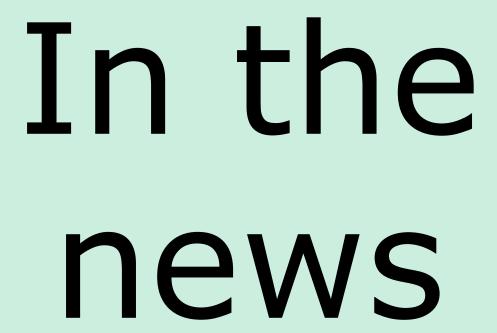

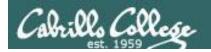

## Recent news

John Kelly's personal cellphone was compromised, White House believes

http://www.politico.com/story/2017/10/05/john-kelly-cell-phone-compromised-243514

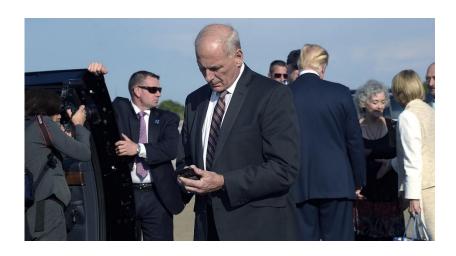

"White House officials believe that chief of staff John Kelly's personal cellphone was compromised, potentially as long ago as December, according to three U.S. government officials."

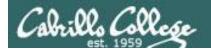

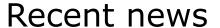

## Cabrillo College hack exposed 40,000 students' data

http://www.santacruzsentinel.com/social-affairs/20171009/cabrillo-college-hack-exposed-40000-students-data

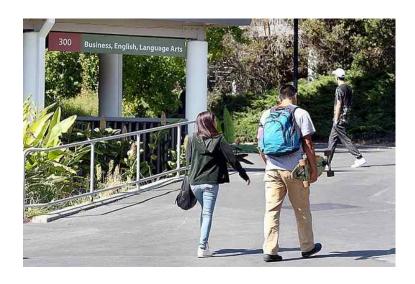

"The Social Security numbers of 12,000 students were potentially compromised in the breach as well as passwords, names, dates of birth, addresses and emails of 28,000 additional students, according to Cabrillo spokeswoman Kristin Fabos."

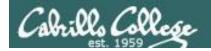

## Recent news

## Equifax Breach Fallout: Your Salary History

https://krebsonsecurity.com/2017/10/equifax-breach-fallout-your-salary-history/

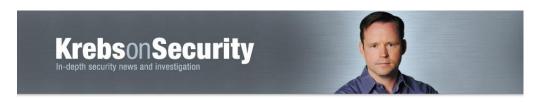

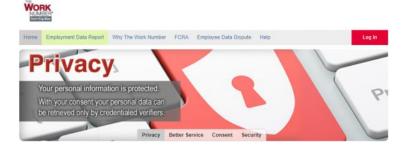

In May, KrebsOnSecurity broke a story about lax security at a payroll division of bigthree credit bureau Equifax that let identity thieves access personal and financial data on an unknown number of Americans. Incredibly, this same division makes it simple to access detailed salary and employment history on a large portion of Americans using little more than someone's Social Security number and date of birth — both data elements that were stolen in the recent breach at Equifax."

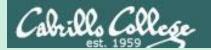

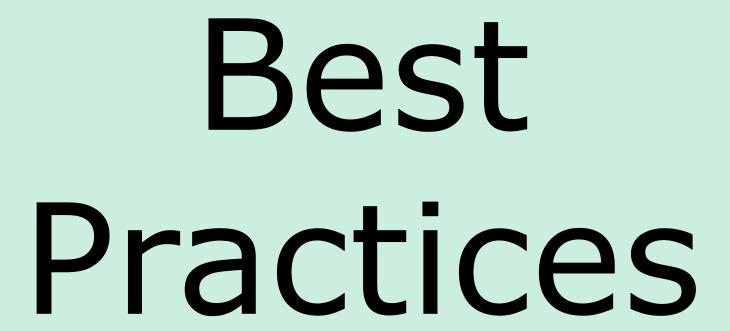

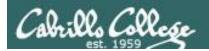

## SANS October 2017 edition of OUCH!

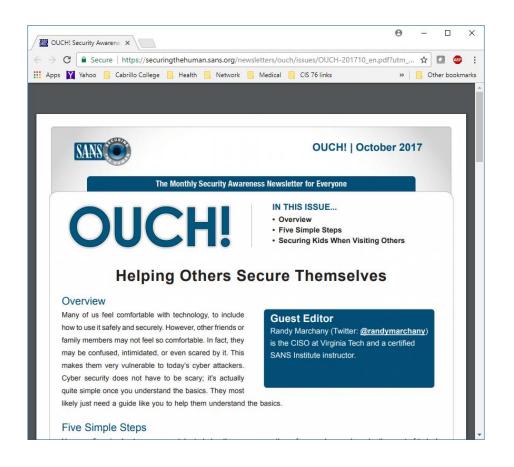

- 1) Social Engineering
- 2) Passwords
- 3) Patching
- 4) Anti-Virus
- 5) Backups

https://securingthehuman.sans.org/newsletters/ ouch/issues/OUCH-201710\_en.pdf

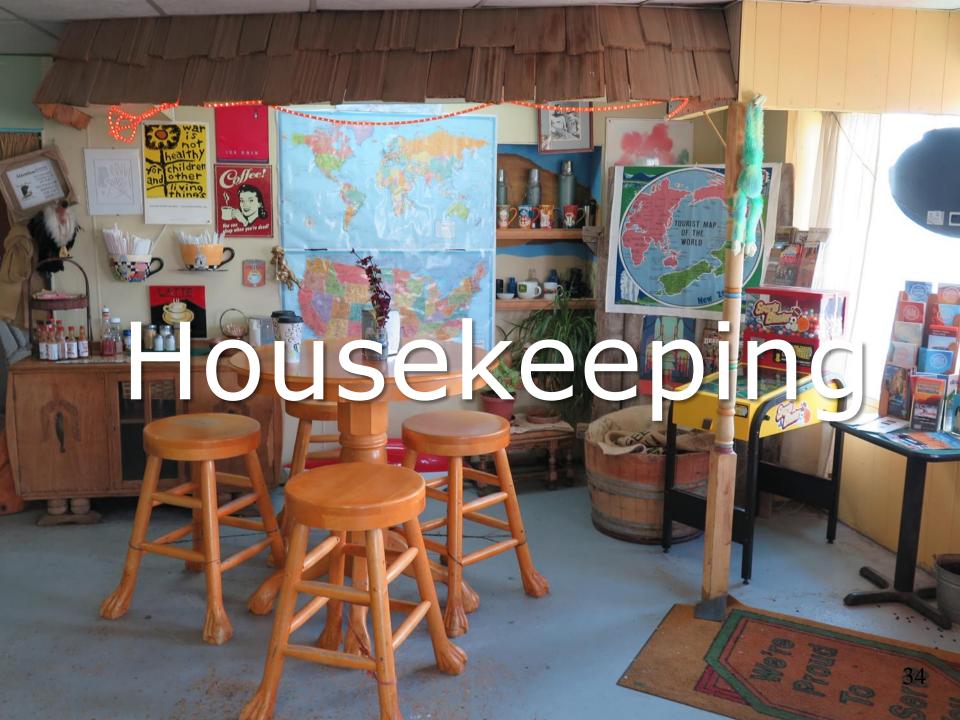

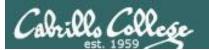

- 1) Lab 5 is due tonight at 11:59PM.
- 2) Finished Lab 5 already? Please monitor the forum and help anyone with questions.
- 3) Next week five forum posts are due!

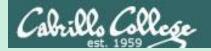

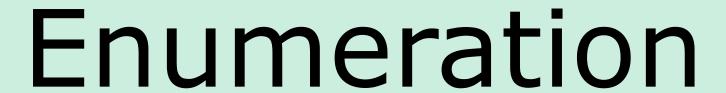

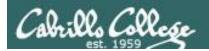

# EC-Council Five Phases of Hacking

Phase 1 - Reconnaissance

Phase 2 - Scanning

Phase 3 - Gaining Access

Phase 4 - Maintaining Access

Phase 5 - Clearing Tracks

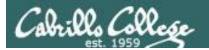

## Enumeration

- Enumeration is typically active and intrusive, definitely crossing the legal line.
- Using enumeration techniques without authorization is a crime!
- Active connections are made to target devices to gather more information:
  - Users and groups.
  - System names.
  - Network resources.
  - Network shares.
  - Services.
  - Policies.

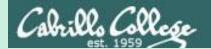

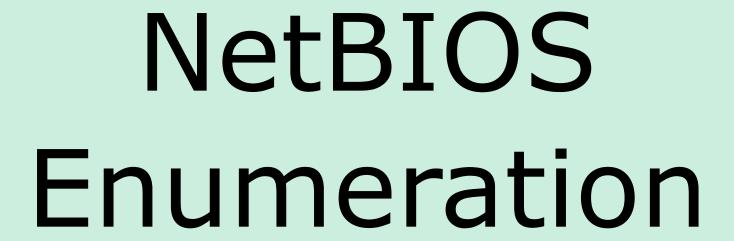

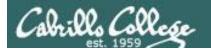

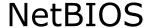

- <u>Network Basic Input Output System.</u>
- Originally an API for accessing shared file and printer services on a LAN.
- NetBIOS names are unique 16 byte identifiers. The first 15 bytes are an ASCII name followed by the 16th byte which is the suffix code.

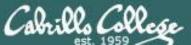

## CIS 76 - Lesson 7

| est. 1959                             | Number |      |                               |
|---------------------------------------|--------|------|-------------------------------|
| Name                                  | (HEX)  | Type | Usage                         |
| <computername></computername>         | 00     | U    | Workstation Service           |
| <computername></computername>         | 01     | U    | Messenger Service             |
| <\\_MSBROWSE_>                        | 01     | G    | Master Browser                |
| <computername></computername>         | 03     | U    | Messenger Service             |
| <computername></computername>         | 06     | U    | RAS Server Service            |
| <computername></computername>         | 1F     | U    | NetDDE Service                |
| <computername></computername>         | 20     | U    | File Server Service           |
| <computername></computername>         | 21     | U    | RAS Client Service            |
| <computername></computername>         | 22     | U    | Exchange Interchange          |
| <computername></computername>         | 23     | U    | Exchange Store                |
| <computername></computername>         | 24     | U    | Exchange Directory            |
| <computername></computername>         | 30     | U    | Modem Sharing Server Service  |
| <computername></computername>         | 31     | U    | Modem Sharing Client Service  |
| <computername></computername>         | 43     | U    | SMS Client Remote Control     |
| <computername></computername>         | 44     | U    | SMS Admin Remote Control Tool |
| <computername></computername>         | 45     | U    | SMS Client Remote Chat        |
| <computername></computername>         | 46     | U    | SMS Client Remote Transfer    |
| <computername></computername>         | 4C     | U    | DEC Pathworks TCPIP Service   |
| <computername></computername>         | 52     | U    | DEC Pathworks TCPIP Service   |
| <computername></computername>         | 87     | U    | Exchange MTA                  |
| <computername></computername>         | 6A     | U    | Exchange IMC                  |
| <computername></computername>         | BE     | U    | Network Monitor Agent         |
| <computername></computername>         | BF     | U    | Network Monitor Apps          |
| <username></username>                 | 03     | U    | Messenger Service             |
| <domain></domain>                     | 00     | G    | Domain Name                   |
| <domain></domain>                     | 1B     | U    | Domain Master Browser         |
| <domain></domain>                     | 1C     | G    | Domain Controllers            |
| <domain></domain>                     | 1D     | U    | Master Browser                |
| <domain></domain>                     | 1E     | G    | Browser Service Elections     |
| <inet~services></inet~services>       | 1C     | G    | Internet Information Server   |
| <is~computer_name></is~computer_name> | 00     | U    | Internet Information Server   |

## **NetBIOS Suffix Code Table**

http://www.pyeung.com/pages/microsoft/winnt/netbioscodes.html

The suffix code provides additional information about the computer

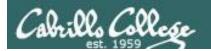

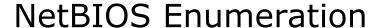

- Discover computers belonging to a workgroup or domain and what services they provide.
- Discover SMB file shares and printers on the LAN (Windows or Unix/Linux servers running SAMBA).
- Discover additional information as well.

Note: Microsoft does not support NetBIOS for IPV6.

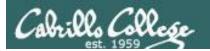

#### **NetBIOS Null Session**

- One of the biggest vulnerabilities of NetBIOS systems.
- Anonymous connections without a username and password.
- Still present on Windows XP.
- Disabled by default on Windows 2003.
- No longer present in Vista or Windows 2008 and later.

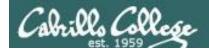

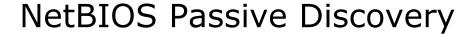

#### nbns

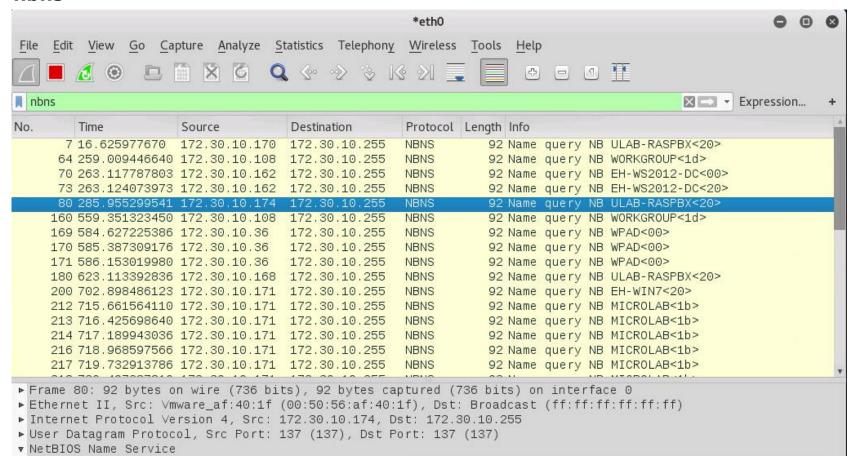

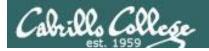

#### **NetBIOS Passive Discovery**

#### nbdgm

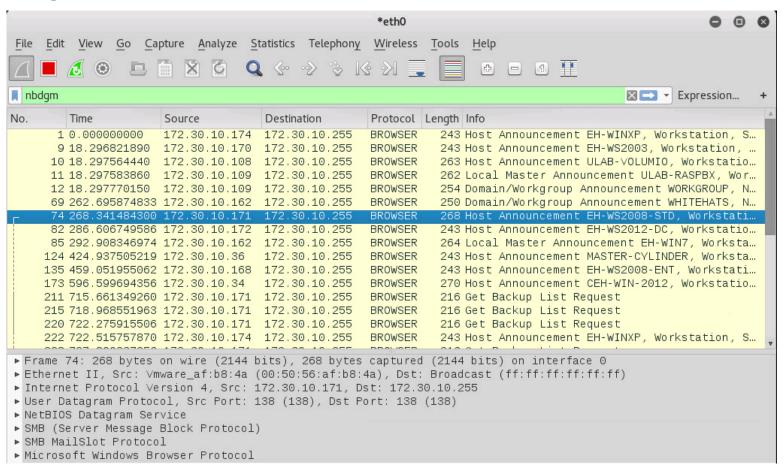

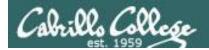

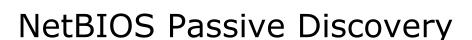

#### browser

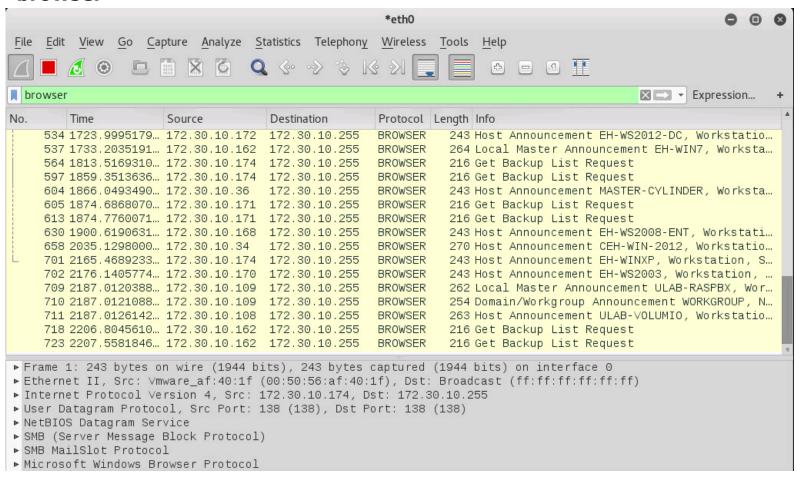

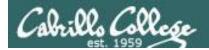

#### NetBIOS Datagram Service Layer

#### browser

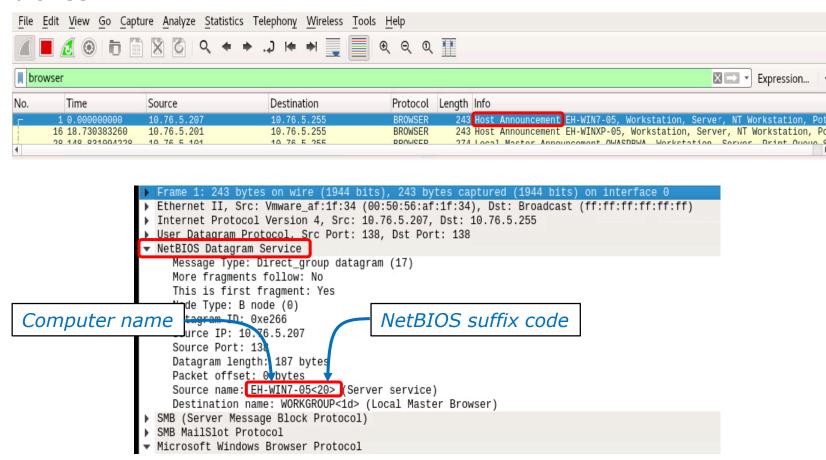

NetBIOS names are unique 16 byte identifiers. The first 15 bytes are an ASCII name followed by the 16th byte which is the suffix code.

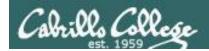

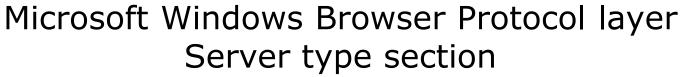

#### browser

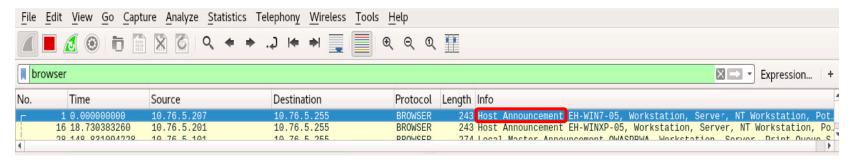

#### Microsoft Windows Browser Protocol

Command: Host Announcement (0x01)

Update Count: 0

Update Periodicity: 12 minutes

Host Name: EH-WIN7-05

Windows version: Windows 7 or Windows Server 2008 R2

OS Major Version: 6 OS Minor Version: 1 Hostname and OS

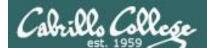

# Microsoft Windows Browser Protocol layer Server type section

#### browser

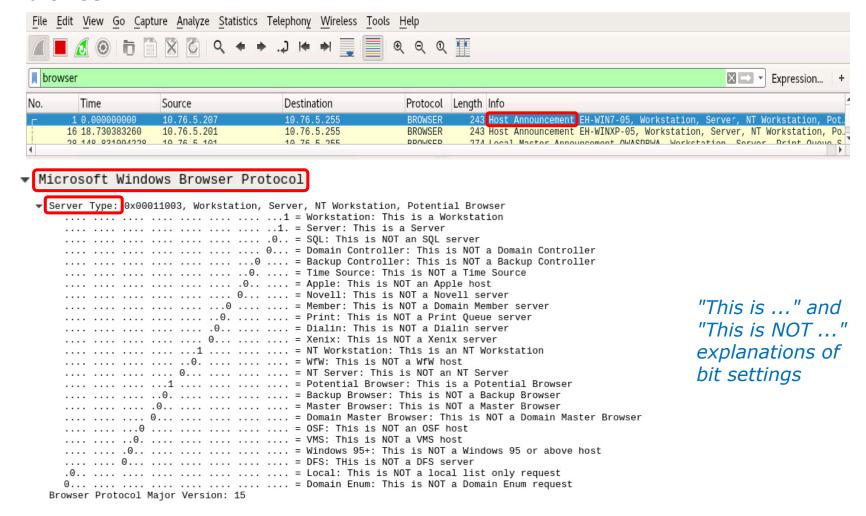

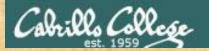

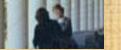

#### Passive NetBIOS enumeration with Wireshark

- 1. Power up your Windows pod VMs.
- 2. Run Wireshark on Kali and set the filter to "browser". It may take a minute or two before you capture any packets.
- 3. Select any of the "Host Announcement" packets sent by either 10.76.xx.201 or 10.76.xx.207 to the subnet broadcast address.
- 4. In the center pane, expand the "NetBIOS Datagram Service" layer and look at the "Source name" value.

What is the NetBIOS name and suffix code? What does that suffix code mean?

http://www.pyeung.com/pages/microsoft/winnt/netbioscodes.html

Write your answers in the chat window.

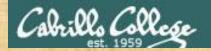

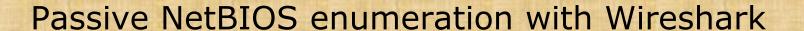

5. Next expand the last layer named "Microsoft Windows Browser Protocol" and check the value of the "Windows version".

What version of Windows is running?

Write your answer in the chat window.

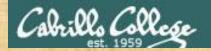

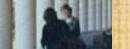

#### Passive NetBIOS enumeration with Wireshark

6. In the "Microsoft Windows Browser Protocol" layer find and expand the "Server Type: 0x..." section.

You will see "This is ..." and "This is NOT ..." explanations for each bit setting.

Regarding only the "This is ..." explanations what can you conclude about this computer?

Write your answer in the chat window.

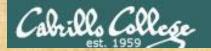

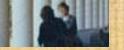

#### Passive NetBIOS enumeration with Wireshark

On a Windows LAN the computers hold an "election" to decide who with be the "Master Browser". The Master Browser has the responsibility to keeps track of all active Windows hosts on the LAN.

7. Now explore some of the other BROWSER protocol packets in your Wireshark capture.

Which VM is acting as the NetBIOS Master Browser for your pod?

Write your answer in the chat window.

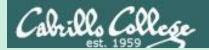

# Various Enumeration Tools

Selected from EC-Council, NDG, NISGTC labs and the textbook

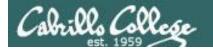

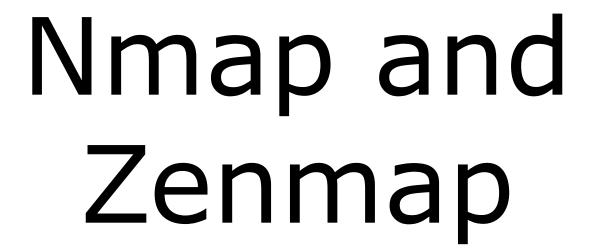

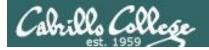

### Nmap and Zenmap

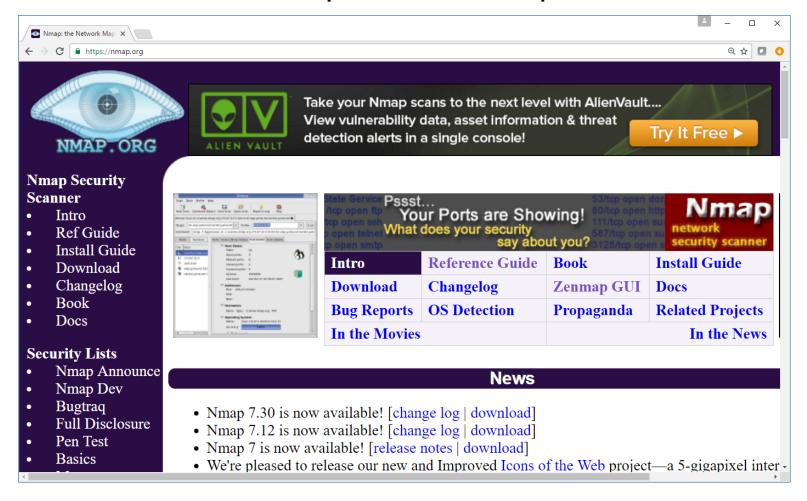

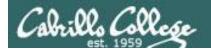

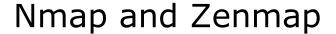

# Nmap

From Wikipedia, the free encyclopedia

**Nmap** (*Network Mapper*) is a security scanner originally written by Gordon Lyon (also known by his pseudonym *Fyodor Vaskovich*)<sup>[2]</sup> used to discover hosts and services on a computer network, thus creating a "map" of the network. To accomplish its goal, Nmap sends specially crafted packets to the target host and then analyzes the responses.

The software provides a number of features for probing computer networks, including host discovery and service and operating system detection. These features are extensible by scripts that provide more advanced service detection,<sup>[3]</sup> vulnerability detection,<sup>[3]</sup> and other features. Nmap is also capable of adapting to network conditions including latency and congestion during a scan. Nmap is under development and refinement by its user community.

Nmap was originally a Linux-only utility,<sup>[4]</sup> but it was ported to Windows, Solaris, HP-UX, BSD variants (including OS X), AmigaOS, and IRIX.<sup>[5]</sup> Linux is the most popular platform, followed closely by Windows.<sup>[6]</sup>

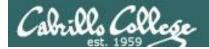

#### Nmap and Zenmap

Gordon Lyon's pseudonym is Fyodor Vaskovich. Besides maintaining the nmap website he also maintains the "Top 125 Netwrok Security Tools" website

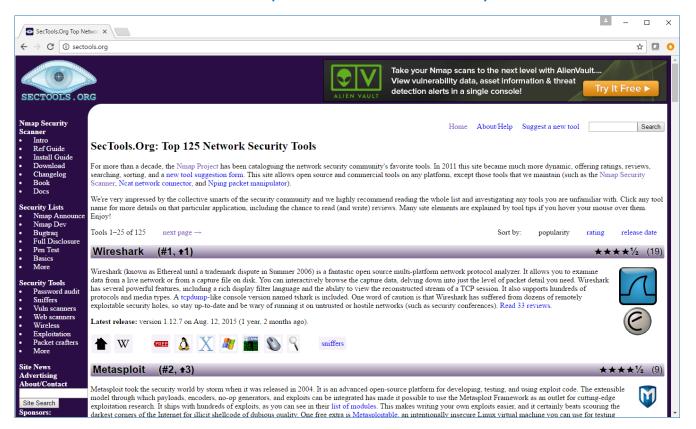

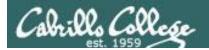

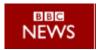

#### Matrix mixes life and hacking

Reloaded may be wooing some of its audience with its gung-ho gunplay and ferocious special effects but one group of fans are impressed for entirely different reasons.

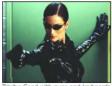

The web's hacking community has been impressed by the film's depiction of a hack

attempt that employs future versions of tools and techniques widely used now.

Net-based message boards have been buzzing with mentions of the realistic depiction and photos of the hacking scenes from the film are being passed around the web.

The successful hack attack is carried out by Trinity, played by Carrie-Anne Moss, on a power company computer towards the end of the film.

#### Exploit alert

When actors in films start using computers, reality usually flees

But The Matrix Reloaded is winning praise from the net's computer experts and hackers because Trinity is seen using a free, popular scanning tool called Nmap.

Nmap, or Network Mapper, is used to remotely scan a computer or set of servers to find out what a target is doing. This can also reveal if it has any vulnerabilities or loopholes to exploit.

Writing about the scene, the author of Nmap, known as Fyodor, said he almost danced in the aisles of the cinema when he saw Trinity using his creation.

Fyodor wrote that the film makers seem to have changed the text output of Nmap to help it fit better on the display Trinity uses in the movie.

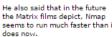

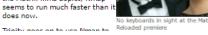

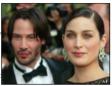

#### Nmap and Zenmap

Future performance improvements?

"Fyodor wrote that the film makers seem to have changed the text output of Nmap to help it fit better on the display Trinity uses in the movie.

He also said that in the future the Matrix films depict, Nmap seems to run much faster than it does now."

- BBC Article

http://news.bbc.co.uk/2/hi/technology/3039329.stm

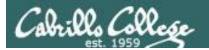

# Nmap and Zenmap

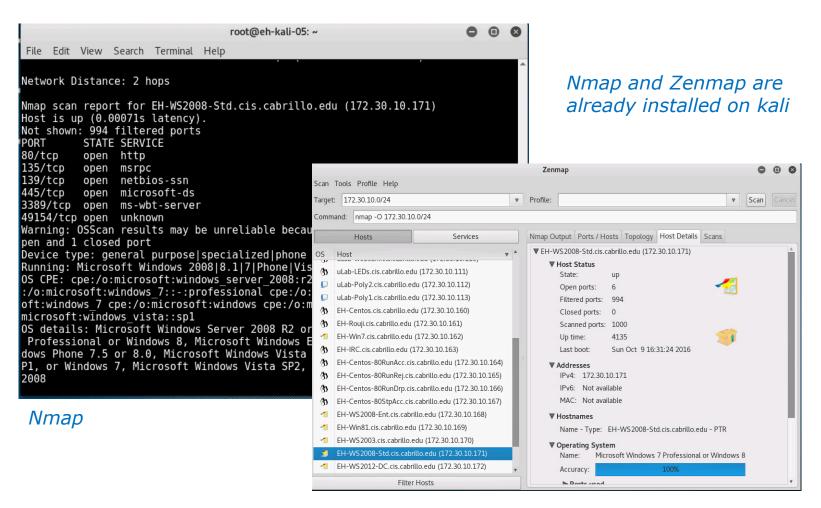

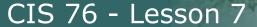

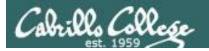

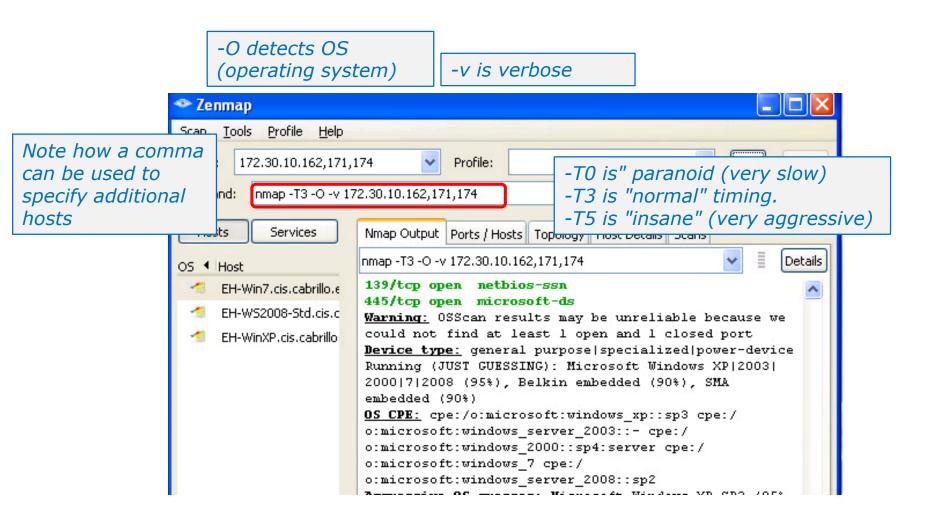

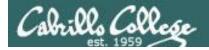

Show hosts in the left pane

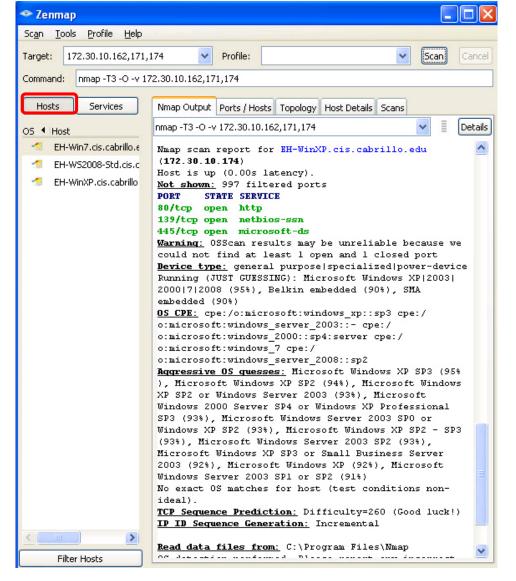

Show scan output in right pane

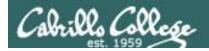

Show services in the left pane

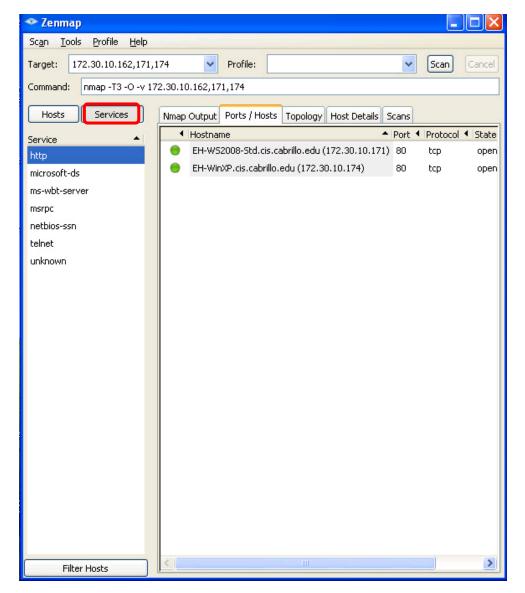

Show hosts with selected service in the right pane

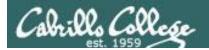

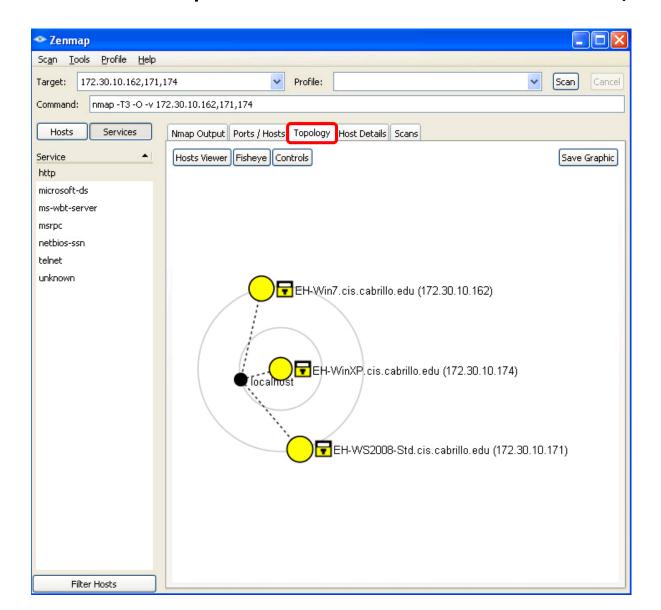

# Show a network topology map

- Not port scanned
- < 3 open ports</p>
- 3-6 open ports
- > 6 open ports
- Router
- Switch
- **WAP**
- Firewall
- Host with filtered ports

https://nmap.org/book/zenmaptopology.html#zenmap-topology-legend

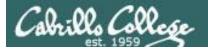

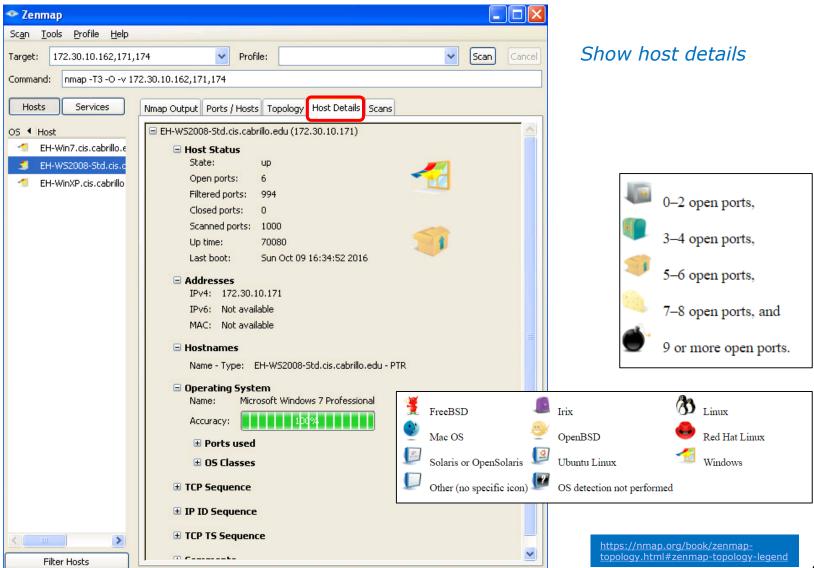

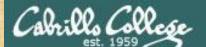

#### CIS 76 - Lesson 7

# Activity 1 Zenmap Installation on EH-WinXP-xx

#### Start > Run ... > \\172.30.10.36\depot

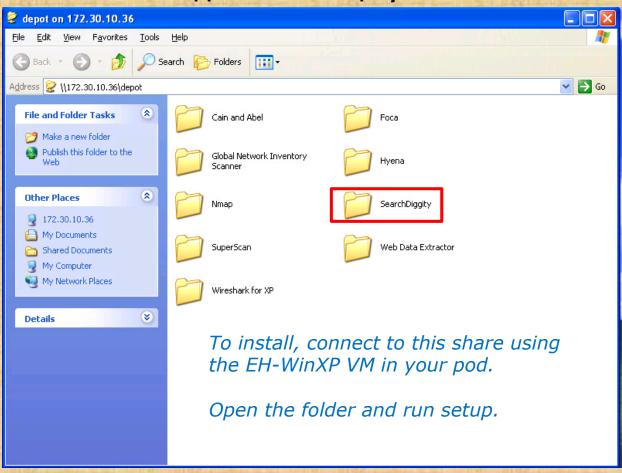

We are not going to use SearchDiggety.

We just need to install it, even though it fails, so we have all the required libraries for Zenmap.

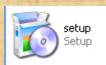

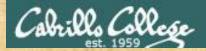

# Activity 1 Zenmap Installation on EH-WinXP-xx (continued)

#### Start > Run ... > \\172.30.10.36\depot

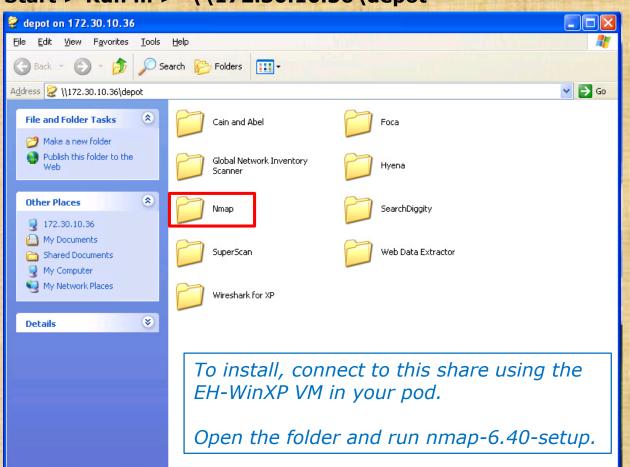

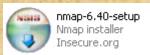

#### CIS 76 - Lesson 7

# Activity 2

Scan four systems on the Microlab network

nmap -T4 -A -v 172.30.10.171-174

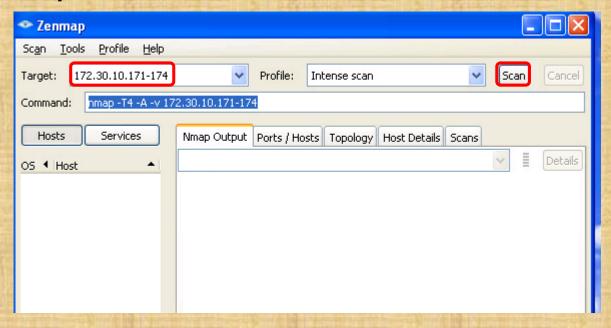

The "Intense scan" profile. -T4 has a more aggressive timing and -A uses several features including OS and version detection.

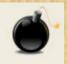

Question: Examine the "Host Details" tab host details of each host. Which host has the bomb icon (meaning nine or more open ports)?

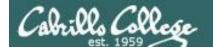

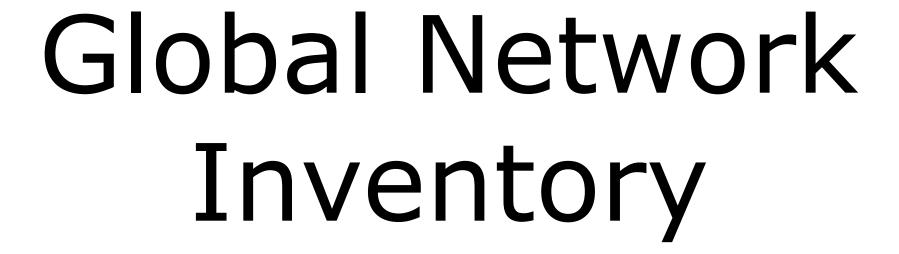

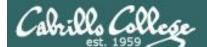

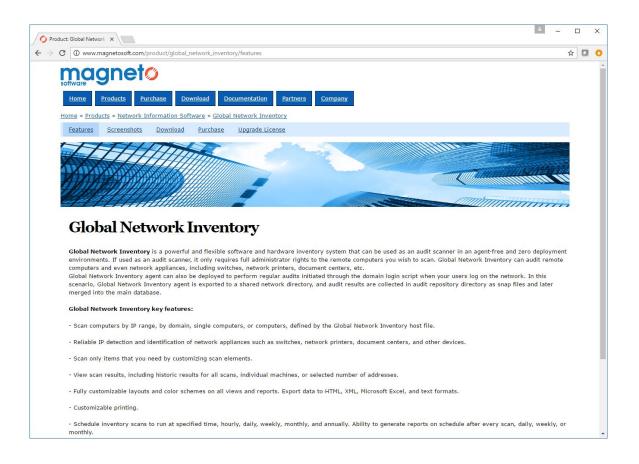

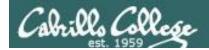

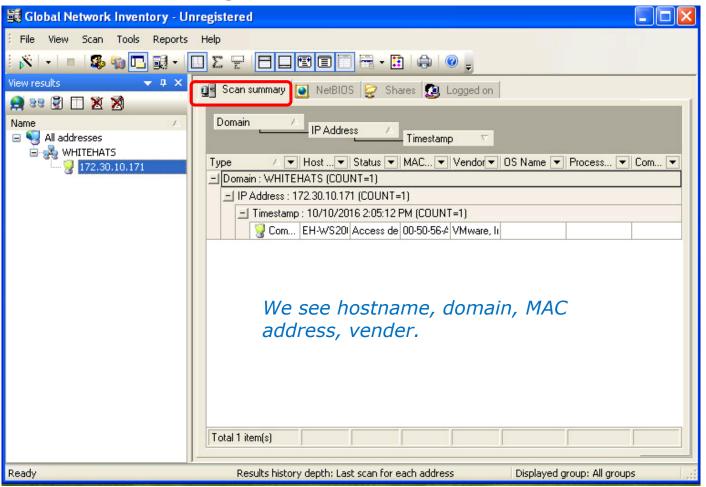

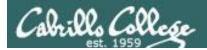

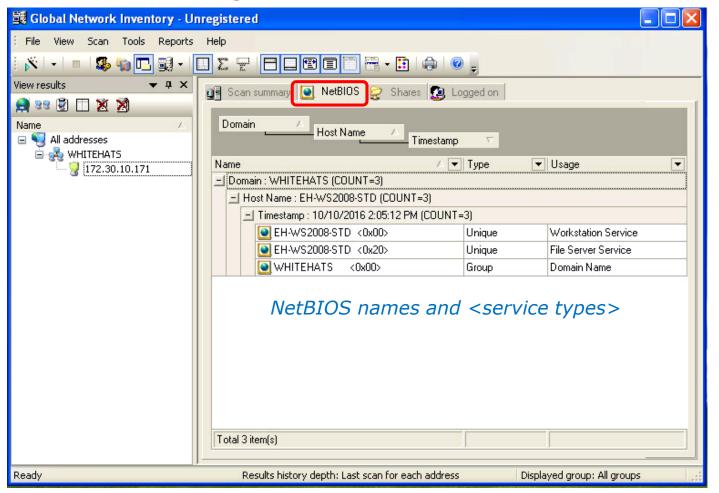

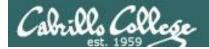

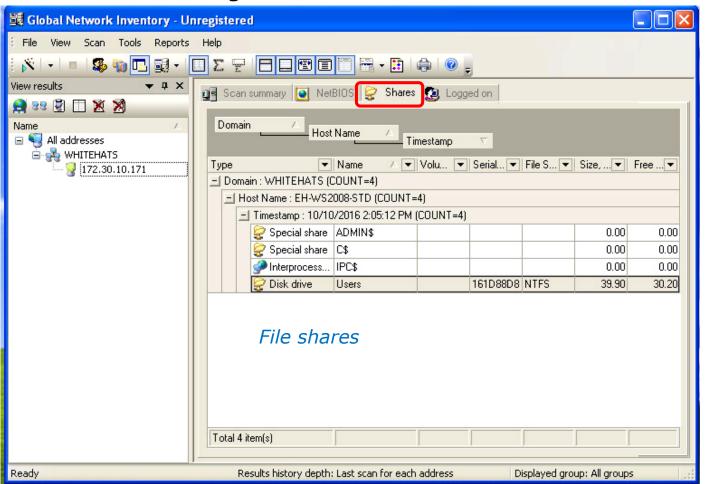

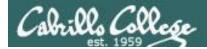

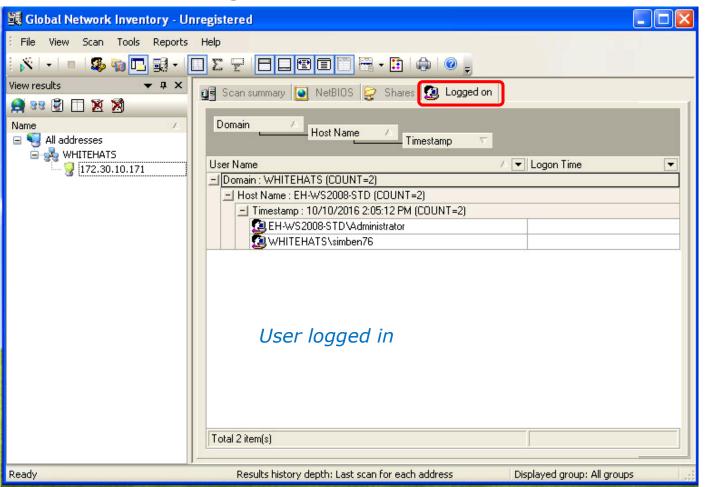

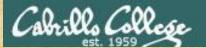

#### CIS 76 - Lesson 7

# Activity 1

Global Network Inventory installation on EH-WinXP VM

Start > Run ... > \\172.30.10.36\depot

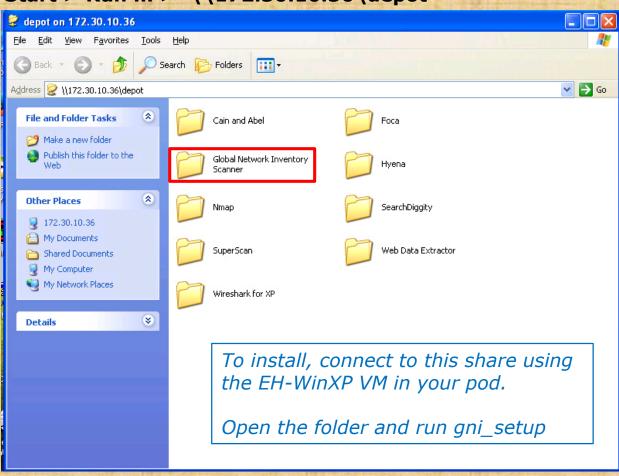

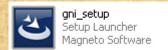

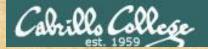

# Activity 2 Inventory your pod EH-WinXP VM

Tools > General Options > Scan Options > Logon
 As > Currently logged on user > [ OK ]

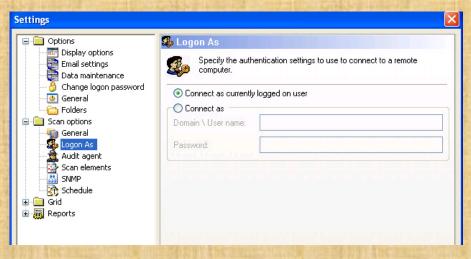

2. Scan > New Scan > New Single Address Scan > 10.76.xx.201 > [ OK ]

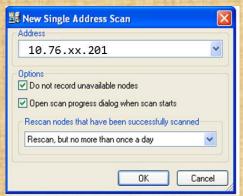

Let me know when you finished the scan in the chat window.

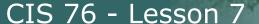

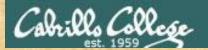

# Activity 2 Inventory your pod EH-WinXP VM (continued)

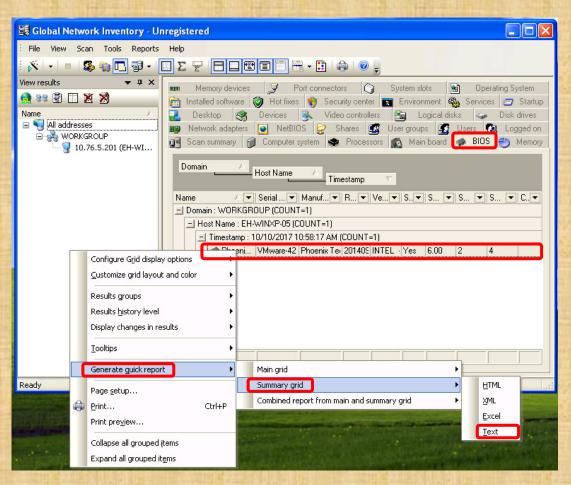

- 3. Select the "BIOS" tab
- 4. Right-click on the BIOS details > Generate Quick Report > Summary grid > Text

Question: What is the BIOS name and version on your EH-WinXP VM?

Write you answer in the chat window.

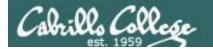

# Remote Desktop Howto

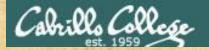

# Remote desktop from EH-Kali-xx

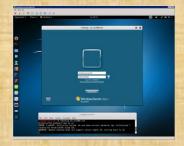

#### rdesktop 172.30.10.176

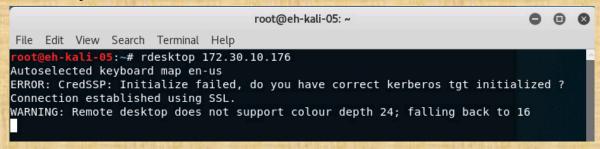

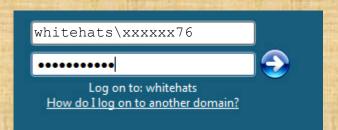

Use your original Opus-II username and password with the whitehats domain

Post in the chat window when you have successfully connected using remote desktop

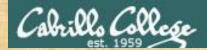

# Remote desktop from EH-WinXP-xx

**Start > Accessories > Communications > Remote Desktop Connection** 

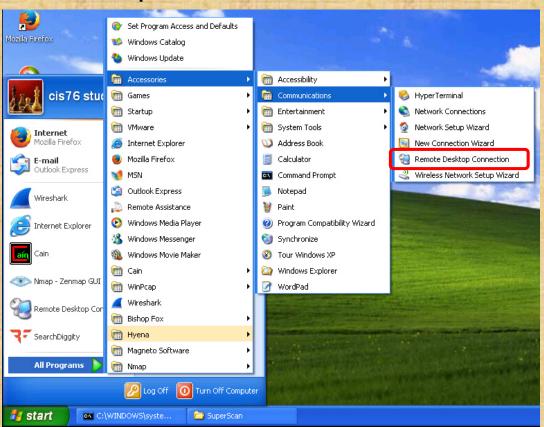

172.30.10.176

\*\*\*\*\*\*\*\*\*

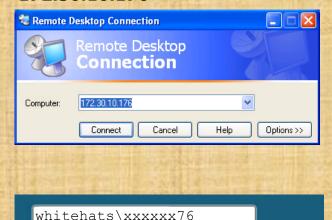

Use your original Opus-II username and password with the whitehats domain

Log on to: whitehats

How do I log on to another domain?

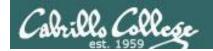

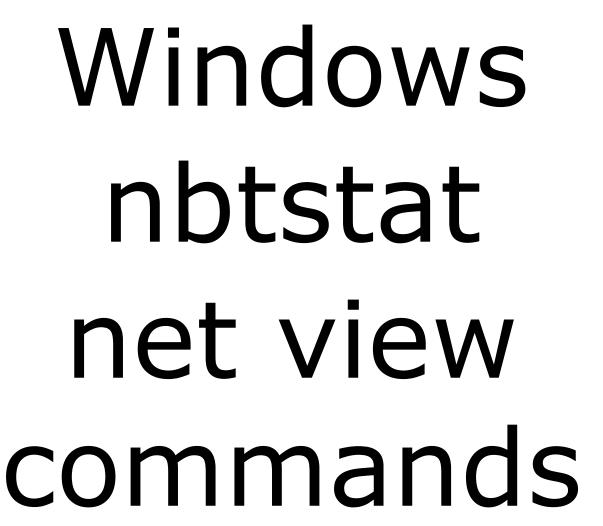

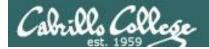

# **NBTSTAT Command Syntax**

Displays protocol statistics and current TCP/IP connections using NBT (NetBIOS over TCP/IP).

```
NBTSTAT [ [-a RemoteName] [-A IP address] [-c] [-n]
        [-r] [-R] [-RR] [-s] [interval] ]
       (adapter status) Lists the remote machine's name table given its name
       (Adapter status) Lists the remote machine's name table given its IP address.
  -A
                       Lists NBT's cache of remote [machine] names and their IP
  -c
       (cache)
                        addresses
       (names)
                        Lists local NetBIOS names.
  -n
      (resolved)
                       Lists names resolved by broadcast and via WINS
  – r
     (Reload)
                       Purges and reloads the remote cache name table
  -R
                       Lists sessions table with the destination IP addresses
  -S
     (Sessions)
       (sessions)
                       Lists sessions table converting destination IP addresses to
  -s
                        computer NETBIOS names.
       (ReleaseRefresh) Sends Name Release packets to WINS and then, starts Refresh
  -RR
  RemoteName
              Remote host machine name.
  IP address
              Dotted decimal representation of the IP address.
              Redisplays selected statistics, pausing interval seconds
  interval
              between each display. Press Ctrl+C to stop redisplaying
               statistics.
```

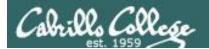

# **NBTSTAT Command Examples**

#### hostname nbtstat -a 172.30.10.174

```
c:\>hostname
EH-WS2008-DC
c:\>nbtstat -a 172.30.10.174
Local Area Connection:
Node IpAddress: [172.30.10.176] Scope Id: []
           NetBIOS Remote Machine Name Table
       Name
                           Type
                                        Status
    EH-WINXP
                    <00>
                          UNIQUE
                                       Registered
    WORKGROUP
                          GROUP
                    <00>
                                       Registered
                                       Registered
    EH-WINXP
                    〈2Ø〉
                          UNIQUE
    WORKGROUP
                    <1E>
                          GROUP
                                      Registered
    MAC Address = 00-50-56-AF-40-1F
```

#### hostname nbtstat -a 172.30.10.174

```
C:\>hostname
EH-WinXP-05
C:\>nbtstat -a 172.30.10.174
Local Area Connection:
Node IpAddress: [10.76.5.201] Scope Id: []
           NetBIOS Remote Machine Name Table
       Name
                          Type
                                        Status
    EH-WINXP
                   <00>
                         UNIQUE
                                      Registered
    WORKGROUP
                                      Registered
                   <00>
                         GROUP
    EH-WINXP
                         UNIQUE
                                      Registered
                   〈2Ø〉
    WORKGROUP
                   <1E>
                         GROUP
                                      Registered
    MAC Address = 00-50-56-AF-40-1F
```

From EH-WS2008-DC Logged in as whitehats\simben76 via remote desktop

```
<00> = computer name, <20> = server service (to share files), <1E> = browser services election is running
```

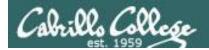

# **NBTSTAT Command Examples**

nbtstat -a 172.30.10.172

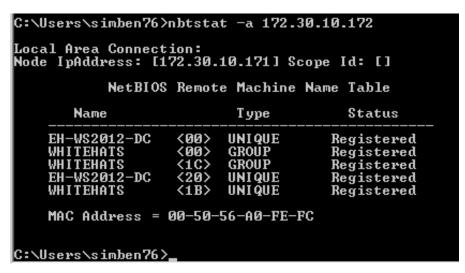

| NetBIOS      | Remot | e Machine | Name Table |
|--------------|-------|-----------|------------|
| Name         |       | Туре      | Status     |
| EH-WS2012-DC | <00>  | UNIQUE    | Registered |
| WHITEHATS    |       | GROUP     | Registered |
| WHITEHATS    |       |           | Registered |
| EH-WS2012-DC | <20>  | UNIQUE    | Registered |
| WHITEHATS    | <1B>  | UNIQUE    | Registered |

From EH-WS2008-DC Logged in as whitehats\simben76 via remote desktop

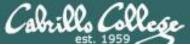

## CIS 76 - Lesson 7

| 634, 1939                             | Number |      |                               |
|---------------------------------------|--------|------|-------------------------------|
| Name                                  | (HEX)  | Type | Usage                         |
| <computername></computername>         | 00     | U    | Workstation Service           |
| <computername></computername>         | 01     | U    | Messenger Service N           |
| <\\_MSBROWSE_>                        | 01     | G    | Master Browser                |
| <computername></computername>         | 03     | U    | Messenger Service htt         |
| <computername></computername>         | 06     | U    | RAS Server Service            |
| <computername></computername>         | 1F     | U    | NetDDE Service                |
| <computername></computername>         | 20     | U    | File Server Service           |
| <computername></computername>         | 21     | U    | RAS Client Service            |
| <computername></computername>         | 22     | U    | Exchange Interchange          |
| <computername></computername>         | 23     | U    | Exchange Store                |
| <computername></computername>         | 24     | U    | Exchange Directory            |
| <computername></computername>         | 30     | U    | Modem Sharing Server Service  |
| <computername></computername>         | 31     | U    | Modem Sharing Client Service  |
| <computername></computername>         | 43     | U    | SMS Client Remote Control     |
| <computername></computername>         | 44     | U    | SMS Admin Remote Control Tool |
| <computername></computername>         | 45     | U    | SMS Client Remote Chat        |
| <computername></computername>         | 46     | U    | SMS Client Remote Transfer    |
| <computername></computername>         | 4C     | U    | DEC Pathworks TCPIP Service   |
| <computername></computername>         | 52     | U    | DEC Pathworks TCPIP Service   |
| <computername></computername>         | 87     | U    | Exchange MTA                  |
| <computername></computername>         | 6A     | U    | Exchange IMC                  |
| <computername></computername>         | BE     | U    | Network Monitor Agent         |
| <computername></computername>         | BF     | U    | Network Monitor Apps          |
| <username></username>                 | 03     | U    | Messenger Service             |
| <domain></domain>                     | 00     | G    | Domain Name                   |
| <domain></domain>                     | 1B     | U    | Domain Master Browser         |
| <domain></domain>                     | 1C     | G    | Domain Controllers            |
| <domain></domain>                     | 1D     | U    | Master Browser                |
| <domain></domain>                     | 1E     | G    | Browser Service Elections     |
| <inet~services></inet~services>       | 1C     | G    | Internet Information Server   |
| <is~computer_name></is~computer_name> | 00     | U    | Internet Information Server   |

#### NetBIOS Suffix Code Table

http://www.pyeung.com/pages/microsoft/winnt/netbioscodes.html

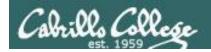

# **NET VIEW Command Syntax**

#### Displays shared resources

```
NET VIEW [\\computername [/CACHE] | [/ALL] | /DOMAIN[:domainname]]
```

Syntax varies by version of Windows

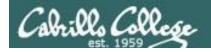

#### net view

#### net view

```
C:\>net view
Server Name Remark

\\EH-WIN7-05
\\EH-WINXP-05
\\OWASPBWA owaspbwa server (Samba, Ubuntu)
The command completed successfully.

C:\>_
```

From EH-WS2008-DC Logged in as whitehats\simben76 via remote desktop

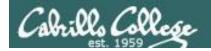

#### net view /domain:workgroup

#### net view /domain:workgroup

From EH-WS2008-DC Logged in as whitehats\simben76 via remote desktop

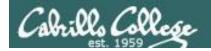

#### net view \\172.30.10.174 /ALL

```
c:\>c:\net view ?
c:\net' is not recognized as an internal or external command,
operable program or batch file.
c:\>net view \\172.30.10.174 /all
Shared resources at \\172.30.10.174
Share name
                  Type Used as Comment
ADMIN$
                                 Remote Admin
                  Disk
                  Disk
                                 Default share
Doanld-Pictures
                  Disk
                  Disk
Documents
Hillary-Pictures
                  Disk
                  IPC
                                 Remote IPC
The command completed successfully.
```

#### net view \\172.30.10.174

From EH-WS2008-DC Logged in as whitehats\simben76 via remote desktop

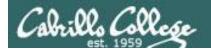

#### net view \\172.30.10.172 /ALL

| c:\>net view \\172.30.10.172 /ALL<br>Shared resources at \\172.30.10.172 |      |           |                                          |  |
|--------------------------------------------------------------------------|------|-----------|------------------------------------------|--|
| Share name                                                               | Туре | Used as   | Comment                                  |  |
|                                                                          | Disk |           | Remote Admin<br>Default share            |  |
| I PC\$                                                                   |      |           | Remote IPC                               |  |
| NETLOGON<br>Sysuol                                                       |      |           | Logon server share<br>Logon server share |  |
| The command                                                              |      | eted succ |                                          |  |

From EH-WS2008-DC Logged in as whitehats\simben76 via remote desktop

#### net view \\172.30.10.172

| nld-Pictures Disk<br>uments Disk<br>lary-Pictures Disk<br>command completed successfully. | hare name       | Type Used as Comm    | nent |
|-------------------------------------------------------------------------------------------|-----------------|----------------------|------|
| lary-Pictures Disk                                                                        | oanld-Pictures  | Disk                 |      |
|                                                                                           |                 |                      |      |
| command completed successfully.                                                           | illary-Picture: | s Disk               |      |
|                                                                                           | he command com  | pleted successfully. |      |
|                                                                                           |                 |                      |      |
| N-4 NATIO 20 40 400                                                                       |                 |                      |      |
| >net view \\172.30.10.172<br>tem error 5 has occurred.                                    | uctom ownou 5   | ase occurred         |      |

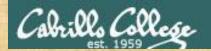

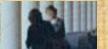

# Activity 1 NBTSTAT and NET VIEW commands

1. Remote desktop from either your pod Kali or WinXP VM to 172.30.10.176.

Kali: rdesktop <ip address>
WinXP: Start > All Programs > Accessories > Communications > Remote
Desktop Connection

- 2. Log in as whitehats\xxxxxx76 (where xxxxxx76 is your Opus-II username with your original Opus-II password)
- 3. From 172.30.10.176, view the members of the workgroup named WORKGROUP

net view /domain:workgroup

4. Look for a system whose name ends with "-ENT" and get its MAC address nbtstat -a eh-?????-ent

Question: What is the name of this system and its MAC address?

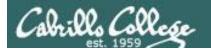

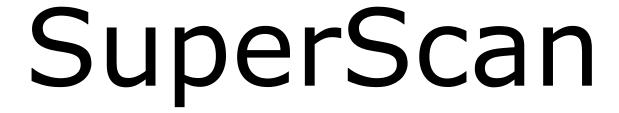

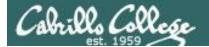

# SuperScan

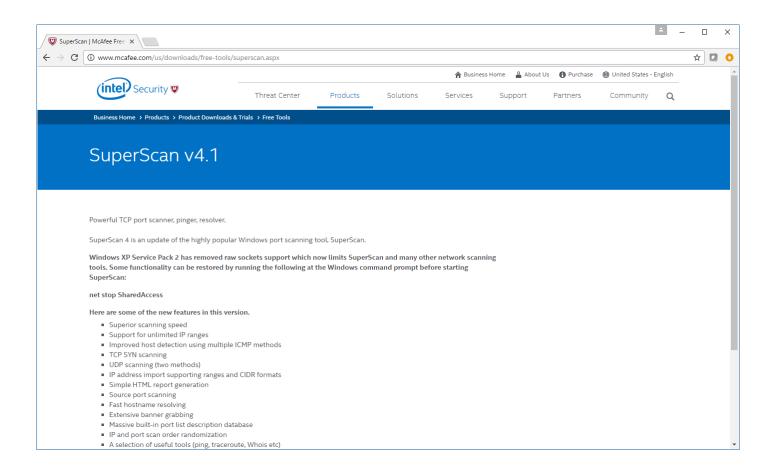

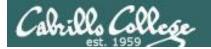

# SuperScan

## Superscan

From Wikipedia, the free encyclopedia

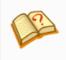

This article **relies too much on references to primary sources**. Please improve this by adding secondary or tertiary sources. (April 2010) (Learn how and when to remove this template message)

**SuperScan** is a free connect-based port scanning software designed to detect open TCP and UDP ports on a target computer, determine which services are running on those ports, and run queries such as whois, ping, ICMP traceroute, and Hostname lookups.<sup>[1]</sup>

Superscan 4, which is a completely rewritten update to the other Superscan (version 3, released in 2000), features windows enumeration, which can list a variety of important information dealing with Microsoft Windows such as:

- NetBIOS information
- User and Group Accounts
- Network shares
- Trusted Domains
- · Services which are either running or stopped

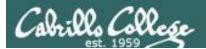

# SuperScan 4.1 by Foundstone

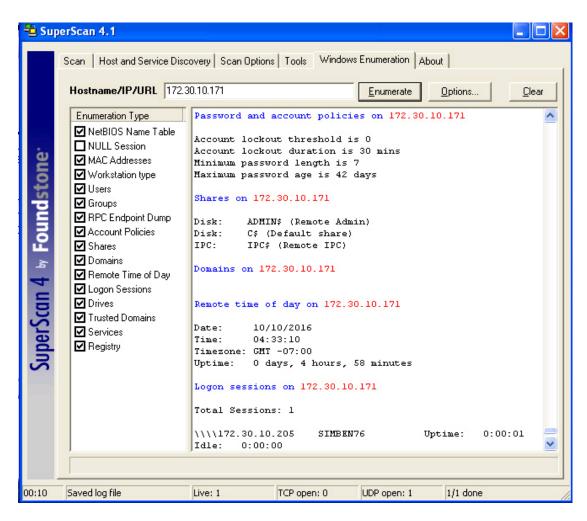

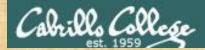

# Activity 1 Run SuperScan on your EH-WinXP VM

Start > Run ... > \\172.30.10.36\depot

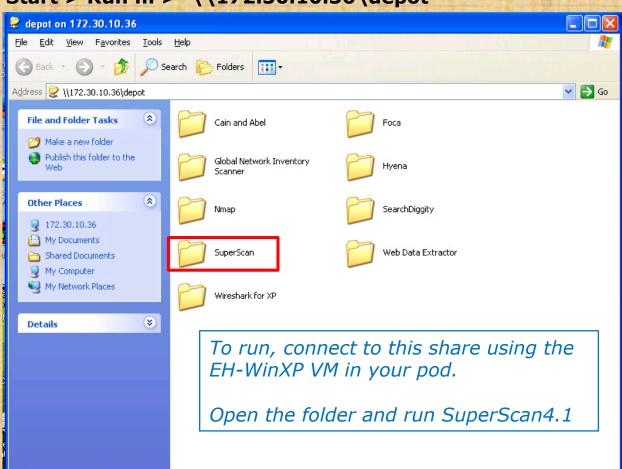

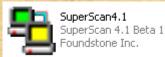

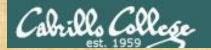

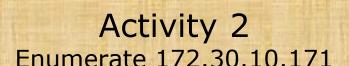

- 1. Run SuperScan on your EH-WinXP system.
- 2. Click the Windows Enumeration tab.
- 3. For hostname/IP enter 172.30.10.171
- 4. Deselect NULL Session (we will use our credentials instead)
- 5. Click Options button and enter your "Opus-II" username, original "Opus-II" password, and whitehats as the domain. Click OK to accept.
- 6. Click the Enumerate button.

Question: Look at the local user accounts on this system. Between Carmen and Sylvester, who logged in last?

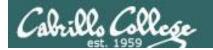

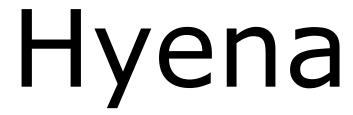

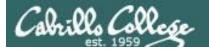

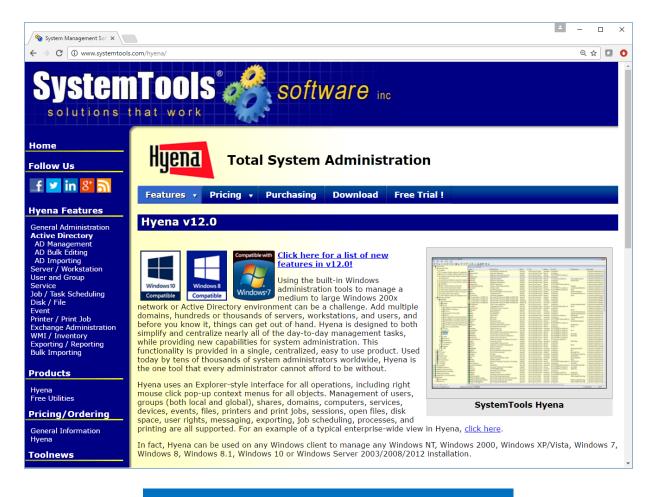

http://www.systemtools.com/hyena/

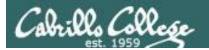

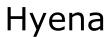

| Registration                                                                                                    |
|----------------------------------------------------------------------------------------------------|
| This is a fully functional copy of Hyena. Registration is required after the 30-day trial period expires. For information on registering Hyena, click the Registration Information button below, or visit:                                                  |
| http://www.systemtools.com/hyena                                                                                                    |
| If you have your registration information for Hyena, enter it below, and then click OK. It MUST be entered exactly as provided on Hyena's license certificate. If you want to continue your evaluation, simply click OK (leave the registration key blank). |
| Days remaining in trial period 29                                                                                                    |
|                                                                                                    |
| Registration Key                                                                                                    |
| Company / Licensee Name                                                                                                    |
|                                                                                                    |
| Your Email Address                                                                                                    |
|                                                                                                    |
|                                                                                                    |
| Registration Infomation OK                                                                                                    |

For the 30-day evaluation, just click OK to continue

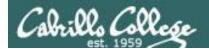

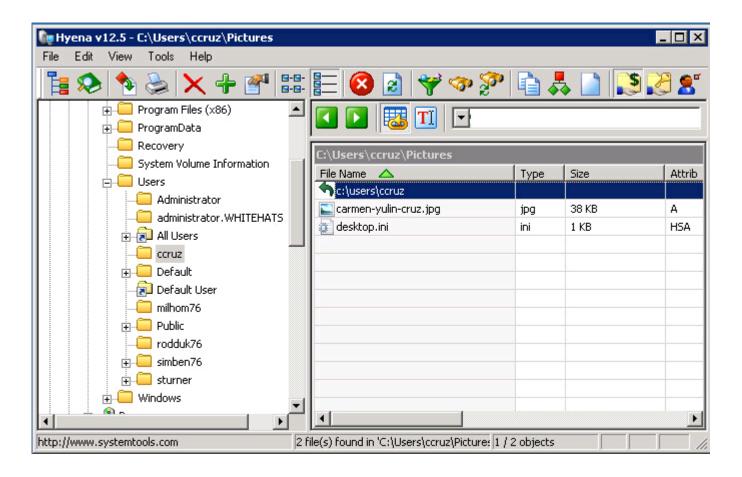

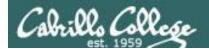

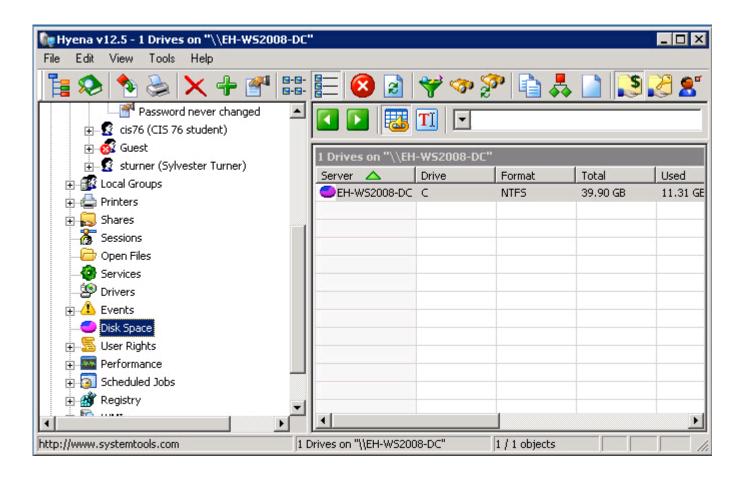

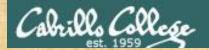

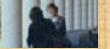

- 1. Remote desktop from either your pod Kali or WinXP VM to 172.30.10.176.
  - Kali: rdesktop <ip address>
  - WinXP: Start > All Programs > Accessories > Communications > Remote Desktop Connection
- 2. Log in as whitehats\xxxxxx76 (where xxxxxx76 is your Opus-II username with your original Opus-II password)
- 3. Run hyena
- 4. Expand WHITEHATS.
- 5. Expand All Users and find your account.
- 6. Expand your account.
- 7. Expand Groups.

Question: Besides the Domain Users group, what other groups do you belong to?

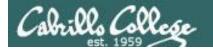

# enum4linux

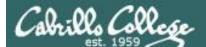

## enum4linux

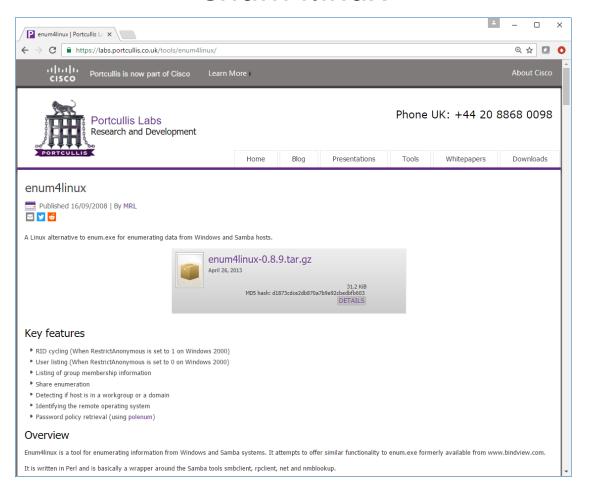

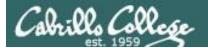

### enum4linux

#### enum4linux -a -u cis76 -p xxxxxx 172.30.10.174

```
root@eh-kali-05: ~
                                                                                                                0 0 0
File Edit View Search Terminal Help
       -kali-05:~# enum4linux -a -u cis76 -p 172.30.10.174
Starting enum4linux v0.8.9 ( http://labs.portcullis.co.uk/application/enum4linux/ ) on Tue Oct 11 14:31:57 2016
    Target Information
Target ..... 172.30.10.174
RID Range ..... 500-550,1000-1050
Username .....'cis76'
Password .....
Known Usernames .. administrator, guest, krbtgt, domain admins, root, bin, none
     Enumerating Workgroup/Domain on 172.30.10.174
 +] Got domain/workgroup name: WORKGROUP
     Nbtstat Information for 172.30.10.174
Looking up status of 172.30.10.174
        EH-WINXP
                                       B <ACTIVE> Workstation Service
                       <00> -
        WORKGROUP
                        <00> - <GROUP> B <ACTIVE> Domain/Workgroup Name
                        <20> -
                                    B <ACTIVE> File Server Service
        EH-WINXP
                        <le> - <GROUP> B <ACTIVE> Browser Service Elections
        MAC Address = 00-50-56-AF-40-1F
     Session Check on 172.30.10.174
 +] Server 172.30.10.174 allows sessions using username 'cis76'<u>, password '</u>
     Getting domain SID for 172.30.10.174
smb signing good: BAD SIG: seq 1
Cannot connect to server. Error was NT STATUS ACCESS DENIED
 [+] Can't determine if host is part of domain or part of a workgroup
     OS information on 172.30.10.174
 +] Got OS info for 172.30.10.174 from smbclient: Domain=[EH-WINXP] OS=[Windows 5.1] Server=[Windows 2000 LAN Manager]
+] Got OS info for 172.30.10.174 from srvinfo:
smb signing good: BAD SIG: seq 1
```

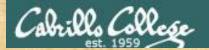

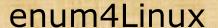

- 1. Login to your pod Kali VM
- 2. Bring up a terminal.
- 3. enum4linux -a -u cis76 -p 172.30.10.174
- 4. Review the sharenames section of the output.

Question: What are the two sharenames that end in "-pics"?

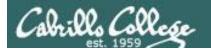

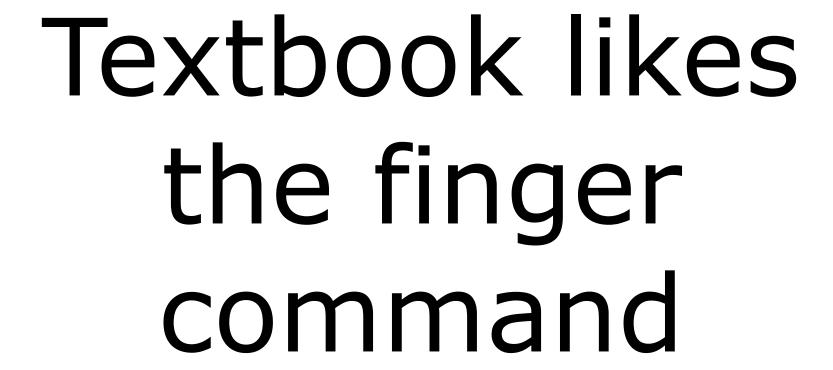

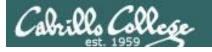

```
[rsimms@oslab ~]$ finger
                                  Idle Login Time Office Office Phone
Login
          Name
                         Tty
cis90
         CIS90 Student pts/14
                                    6d Oct 5 14:13 (2607:f380:80f:f830::90:168)
frocar76 Carter Frost
                        pts/0
                                    45 Oct 11 13:45 (hawknet-wireless-qw-ext.cabrillo.edu)
frocar76 Carter Frost
                        pts/4
                                  2:26 Oct 11 12:24 (hawknet-wireless-qw-ext.cabrillo.edu)
rsimms
         Rich Simms
                        *pts/7
                                       Oct 3 08:49 (2601:647:cb80:lea4:d9b:df45:d753:e88c)
yourya191 Ryan Young
                         pts/3
                                  2:24 Oct 11 12:07 (2602:306:836d:860:4c0:d778:94d1:28f9)
```

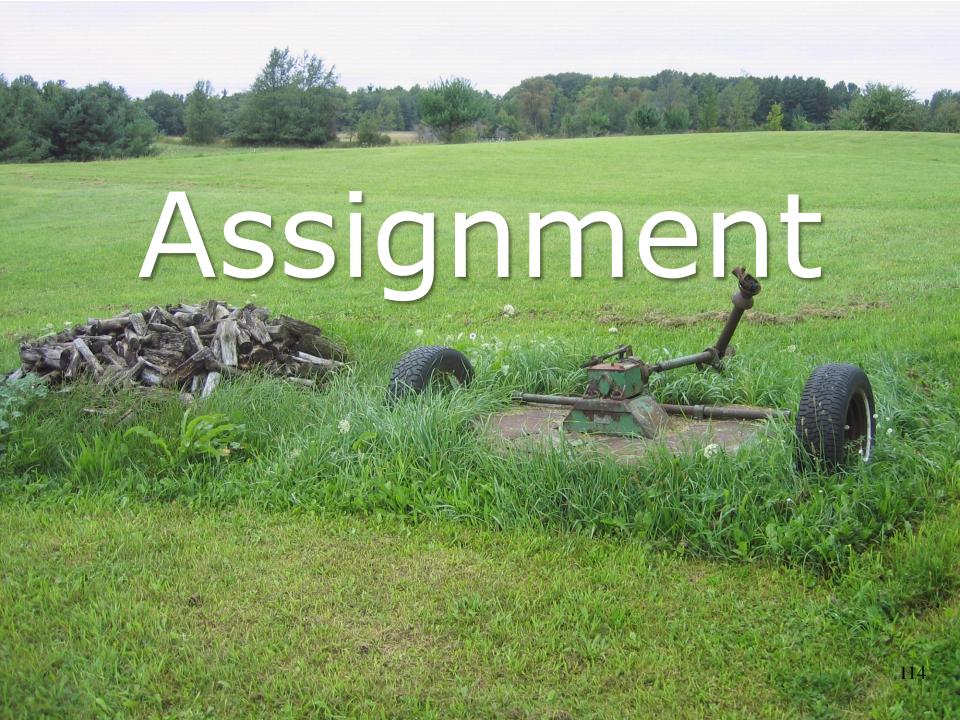

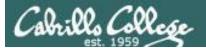

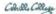

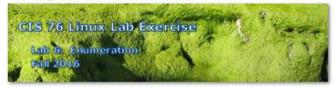

#### Lab 5: Scanning

This lab introduces the use of various enumeration tools.

#### Warning and Permission

Unauthorized hacking can result in prison terms, large fines, lawsuits and being dropped from this course!

For this lab you have authorization to hack the VMs in the VLab pod assigned to you.

#### Preparation

- Get the CIS 76 Login Credentials document. You will need usernames and passwords to log into VLab and each of the VMs. This document is on Canvas and the link is in the CIS 76 Welcome letter.
- Determine which VLab pod number you were assigned. See the link on the left panel of the class website
- If you haven't already configured your pod in the previous labs, then follow the instructions here: <a href="https://simms-teach.com/docs/cis76/cis76-podSetup.pdf">https://simms-teach.com/docs/cis76/cis76-podSetup.pdf</a>

#### Part 1 - Zenmap

- 1) Review the corresponding module in Lesson 7.
- 2) Do the first activity (install Zenmap).
- 3) Do the second activity ("intense" scan) and answer the question.
- Get a screen shot of your EH-WinXP desktop showing Zenmap, with the "Host Details" view showing a black bomb icon.

# Lab 6 due next week

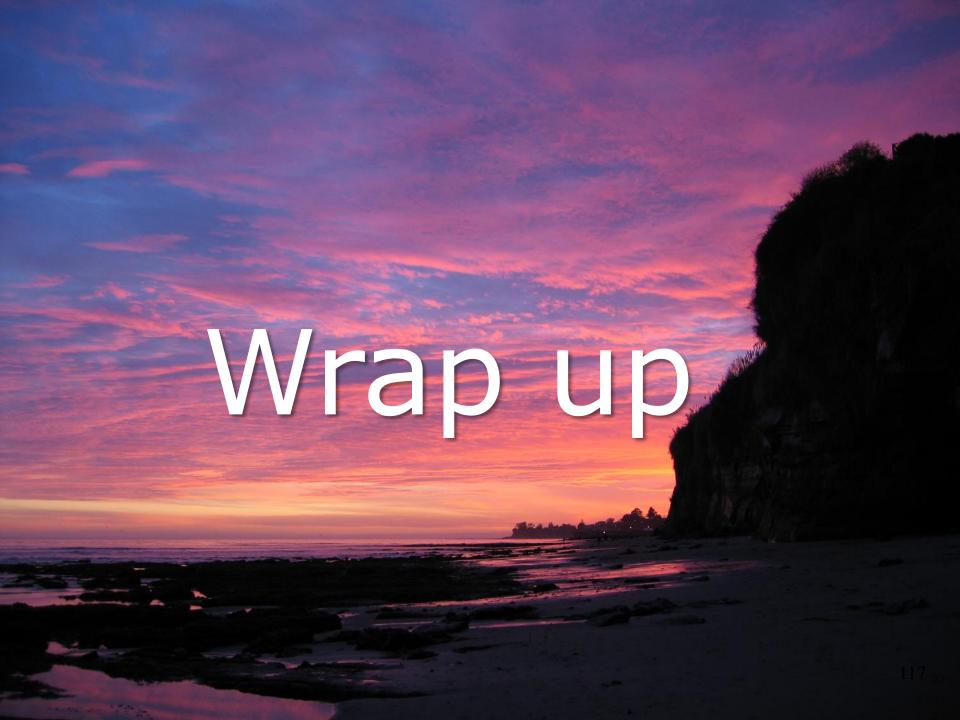

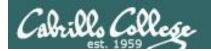

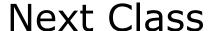

Assignment: Check the Calendar Page on the web site to see what is due next week.

Quiz questions for next class:

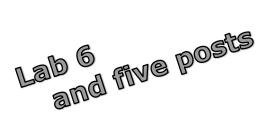

- What does the NetBIOS suffix code <44> signify?
- What is a NetBIOS null session?
- The network security expert who developed nmap goes by a pseudonym or "handle". This handle was inspired by which Russian novelist?

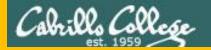

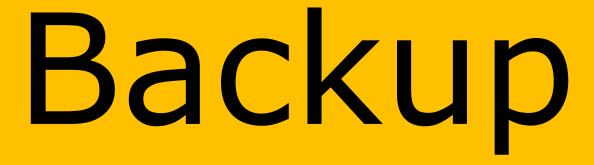